14 – à gauche dans l'onglet « Layer » cliquez sur le + 18 - double cliquez sur la fenêtre de travail pour faire pour ajouter deux layers apparaître la fenêtre « insert new objet » cliquez sur « Sprite »

B

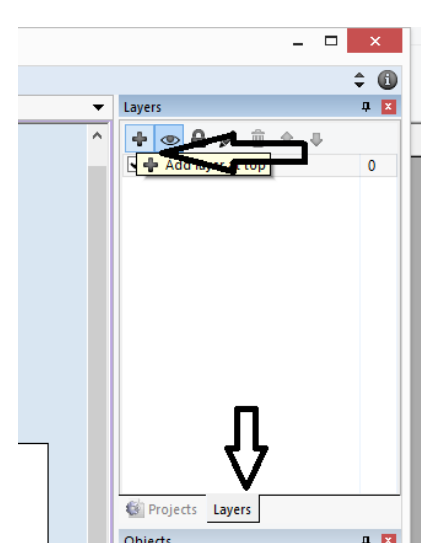

15 – En faisant un clique droit renomez les layers « Objets » et « fond » et placez les au dessu du layer 0

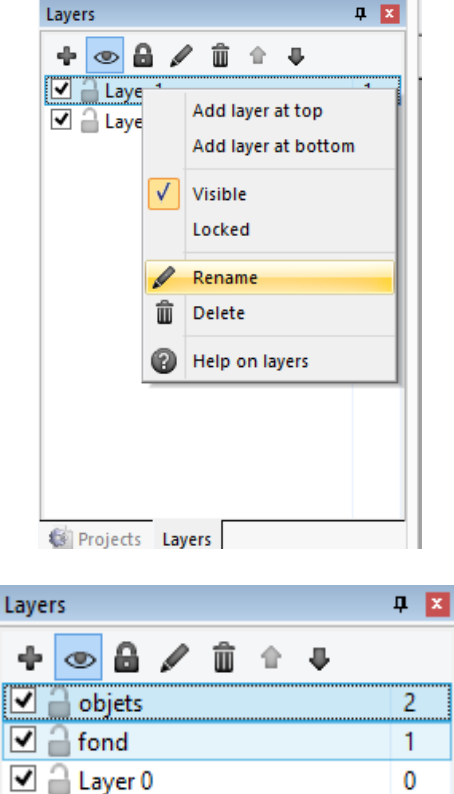

16 – coupez et collez les images « ground » et perso » du layer 0 sur le layer objet

17 – sélectionnez le layer fond

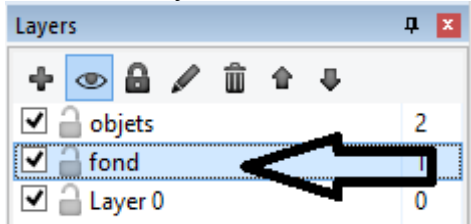

Edit image: Sp ่ B G ¢i≑ ÷ C X O B O Load an image from a file ♦ I

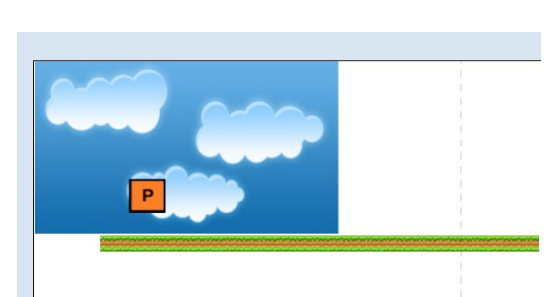

 vous pouvez deformer ou copier et coler l'image « nuage » pour qu'elle occupe toute la fenêtre de travail

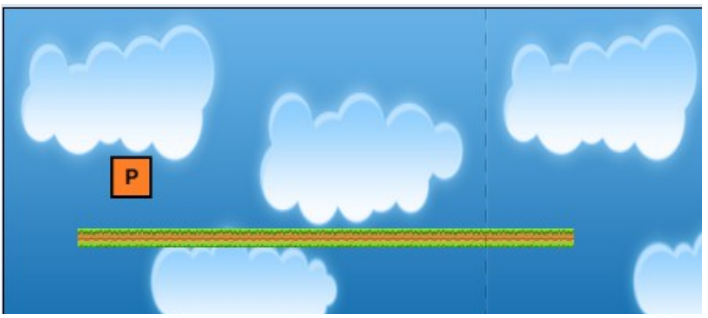

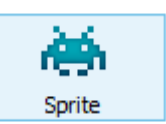

Insérez l'image « nuage» dans « Load an image from a file »